# **Approve Level in Base Camp**

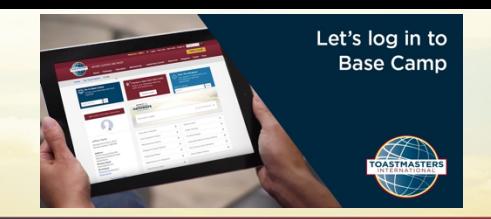

#### **Step 1**

Go to Toastmasters International (TI) at **https://www.toastmasters.org/**. Click on **Login**. Enter your **Username, Email, or Member ID** and **password** associated with your Toastmaster membership. Next click on **Log In.**

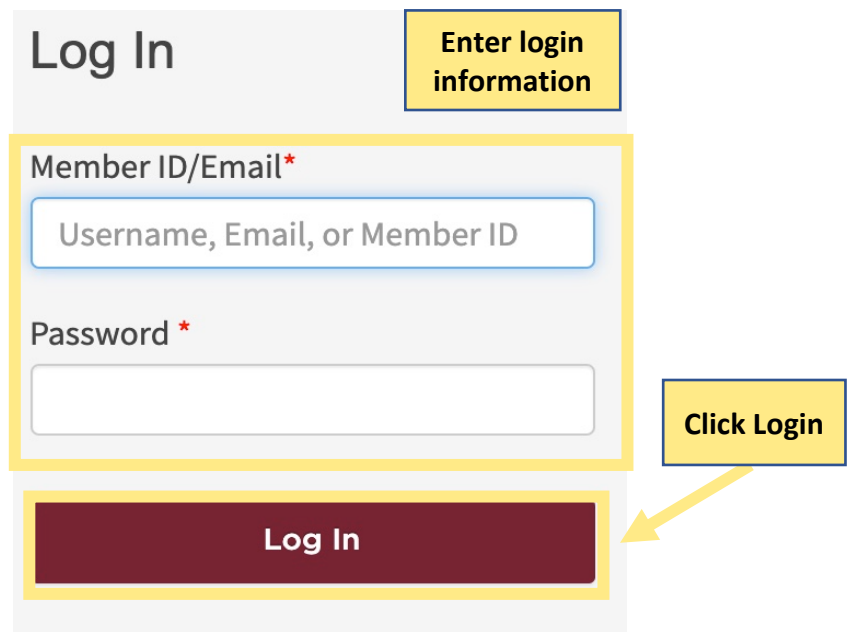

### **Step 2**

Click on, **Pathways** drop down menu. Next, click Go to **Base camp.** 

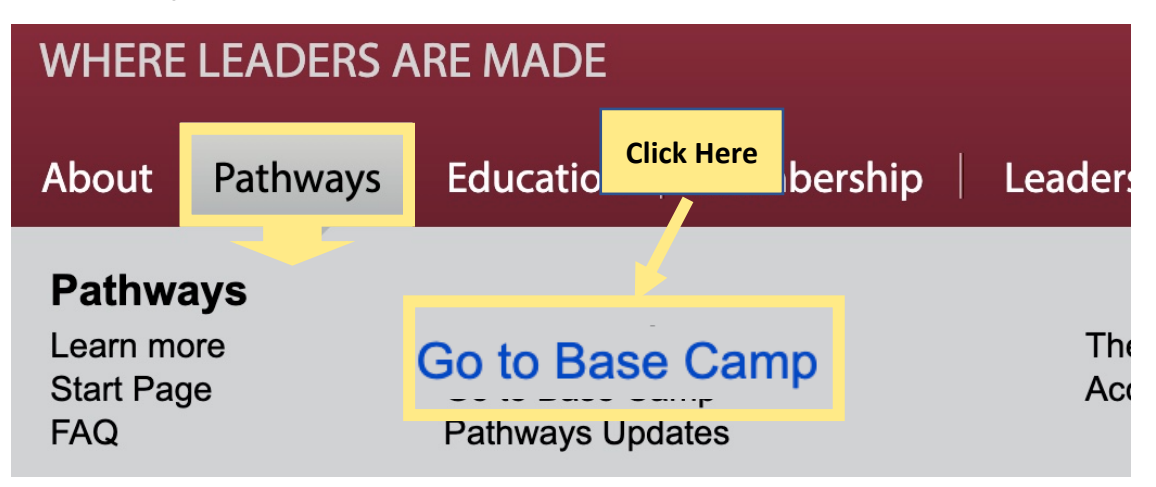

#### **Step 3**

Under Access my path through Base Camp, select your club. Click **Log in as Base Camp Manager.** Blue check mark appears. Click **Go.**

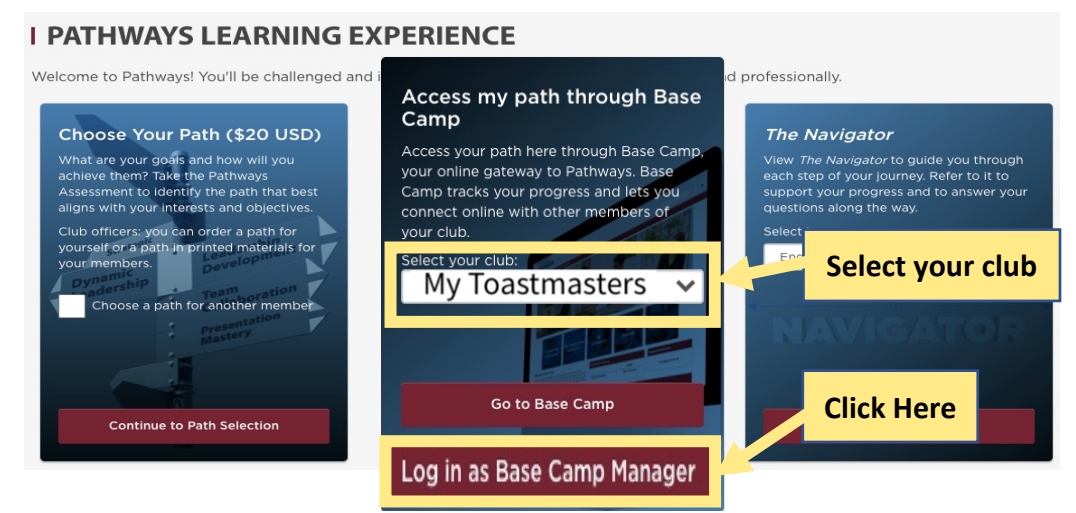

#### **Step 4**

Next, click **X t**o disable pop-up blocker for Toastmasters International.

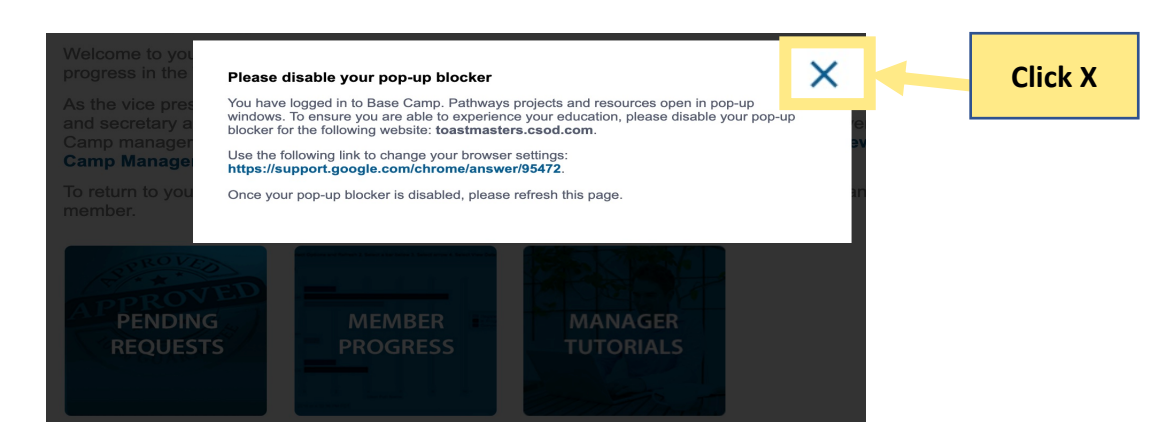

#### **Step 5** Under Base Camp Manager, click on first box, **Pending Requests.**

#### **Base Camp Manager**

Welcome to your Base Camp manager home page. Here, you will find the tools you need to manage member progress in the Toastmasters Pathways learning experience.

As the vice president education, you are responsible for education approvals in your club. Your club president And secretary also have access to the Base Camp manager portal and are your backup approvers for Base<br>Camp manager tasks. For more information on the Base Camp manager approval workflow, view the Base Camp Manager Overview tutorial. To return to your personal learning experiene age and log in as a **Click Pending Request**

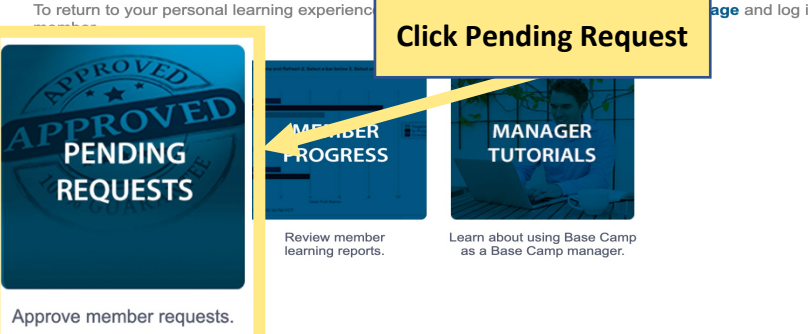

## **Step 6**

Under View Pending Request, check **member name and level.** Click on, **green check**  mark to approve.

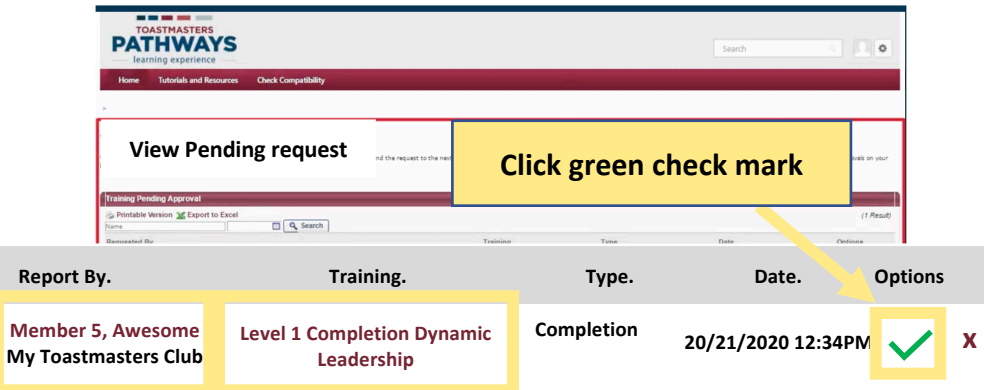

## **Step 6**

Under Approve Request add comment. Click **Submit**.

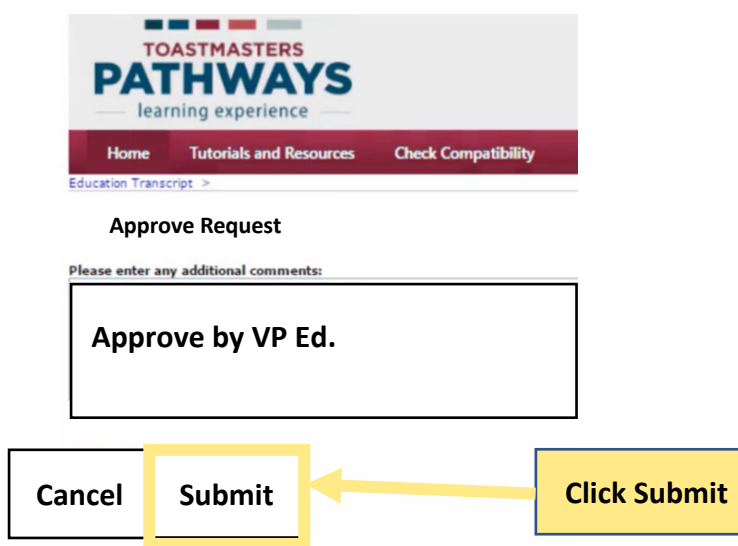

## **Step 7**

Next under the **setting icon** drop down. Click **Log out** to exit Base Camp.

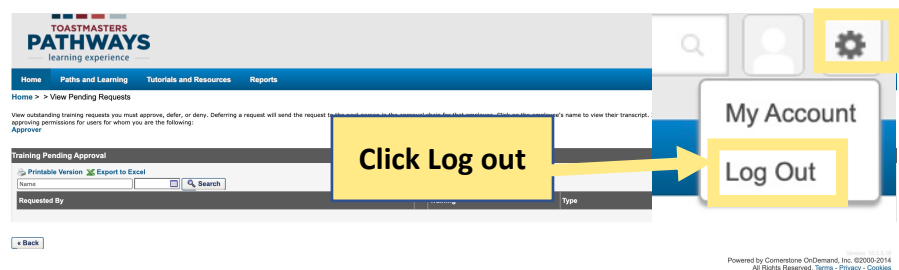